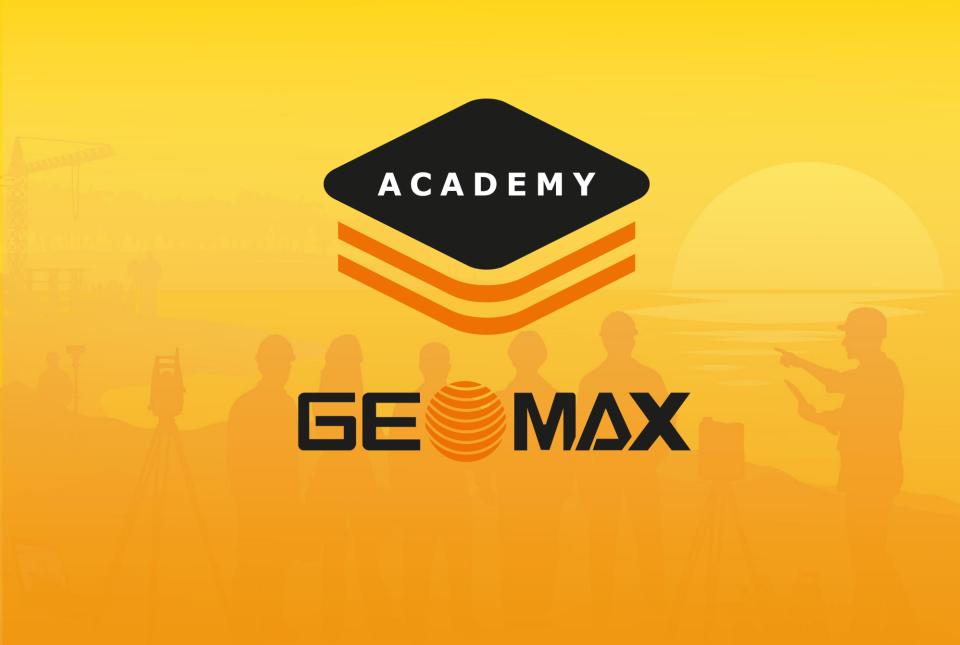

#### Codes & GIS

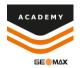

#### • Import

- Import Codeslist
- Import GIS Features

#### Create

- Create Codeslist
- Create GIS Features

#### Attach

Attach GIS feature to code

| POINTS                                  | MEASUREM                                   | E REFERENCE   | E P CODES           |
|-----------------------------------------|--------------------------------------------|---------------|---------------------|
| -(·)-                                   | <b>PBM</b><br>ontrol, Benchmark            |               | Control_No_Surface  |
|                                         | <b>PH</b><br>ontrol, Point, Horizontal Pho | otogrammetric | Control_No_Surface  |
| ~ ~ ~ ~ ~ ~ ~ ~ ~ ~ ~ ~ ~ ~ ~ ~ ~ ~ ~ ~ | <b>PSM</b><br>ontrol, Point, Survey Marker | , Permanent   | Control_No_Surface  |
|                                         | <b>PV</b><br>ontrol, Point, Vertical Photo | grammetric    | Control_No_Surface  |
|                                         | <b>CP</b><br>ainage, Culvert Pipe          |               | Drainage_No_Surface |
| · PD                                    | ainage, Ditch                              |               | Drainage_Breakline  |
|                                         | NYSv8                                      | Codes: 289    |                     |

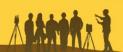

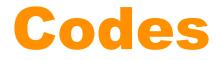

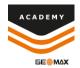

#### Import XML

#### Paste XML file to Internal Storage>X-Pad>Data>Codes

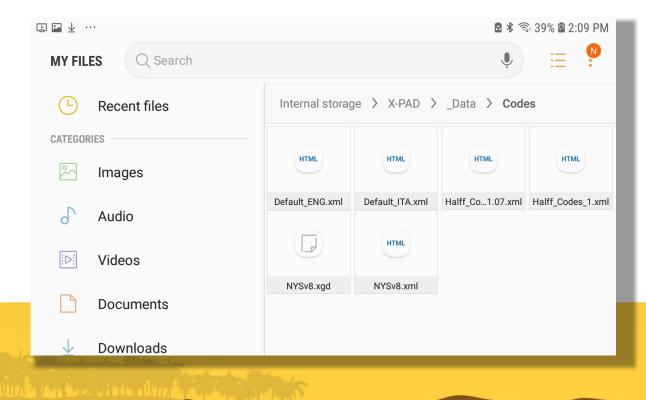

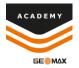

# Import XML

 When creating new job select side menu option on Codes Library

Select your codeslist

| 📲 🖉 📈 Job propertie | S           |          | ê ♥ \$ <sup>⊕</sup> 40% ê 2:42 PM |
|---------------------|-------------|----------|-----------------------------------|
| NAME                | COORD.SYSTE | POSITION | РНОТО                             |
| Site                | MySite      |          |                                   |
| Job name            | Codes-GIS   |          |                                   |
| Reference job       |             |          |                                   |
| ** NONE **          |             |          | >                                 |
| Codes library       |             |          |                                   |
| ** NONE **          |             |          | <b>&gt;</b>                       |
| GIS features        |             |          |                                   |
| ** NONE **          |             |          | >                                 |
| Annotation          |             |          |                                   |
| $\bigtriangledown$  |             | V Acce   | ept                               |

| Select file                | 🖻 🕏 🧐 40% 🖺 2:43 Ph  |
|----------------------------|----------------------|
| <br>Data/Codes             | ÷                    |
| Default_ENG                | xm<br>09-02-19 14:4  |
| NYSv8<br>68 Kbytes         | xm<br>09-02-19 14:12 |
| Halff_Codes_1<br>71 Kbytes | xm<br>09-02-19 14:05 |
| Halff_Codes_1.07           | xm<br>09-02-19 13:53 |
| Default_ITA<br>20 Kbytes   | xm<br>19-12-18 11:24 |

V⊞Order

 $\bigtriangleup$ 

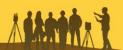

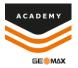

# Import XML

 After completing job setup select Points/Measurements/Codes

 Select the Codes menu and see all imported codes.

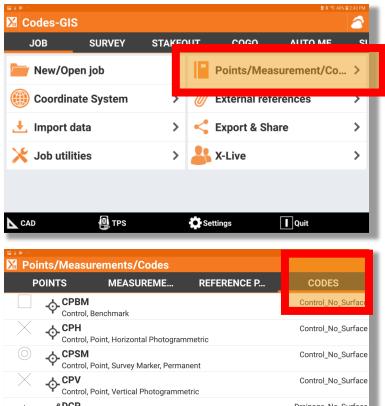

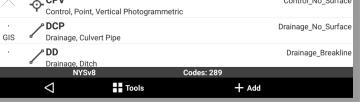

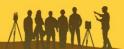

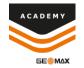

#### Import XDG

#### Paste XDG file to Internal Storage>X-Pad>Data>Codes

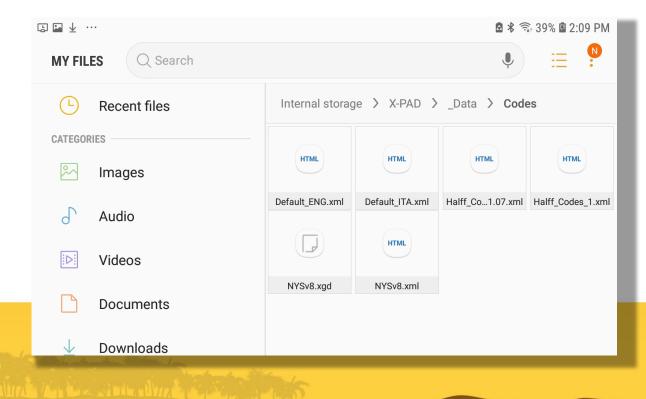

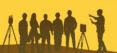

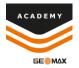

 When creating new job select side menu option on GIS Features

Select your GIS Feature XDG file

•

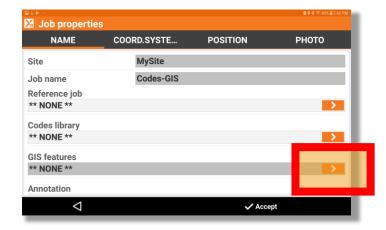

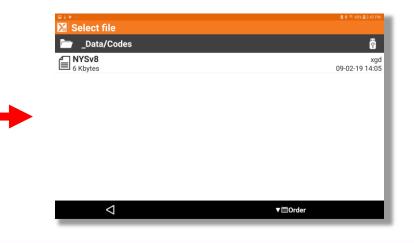

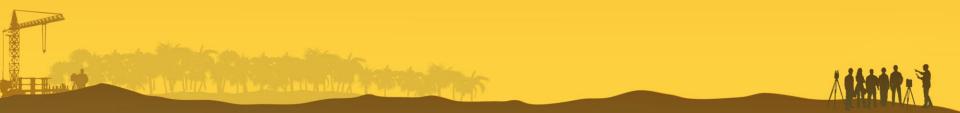

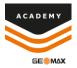

 After completing job setup select Points/Measurements/Codes

• Select the Codes menu, select tools, and select GIS Manager

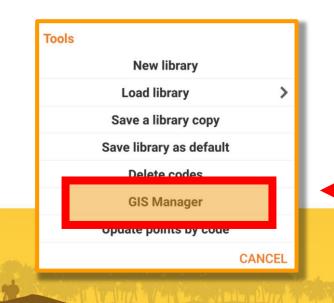

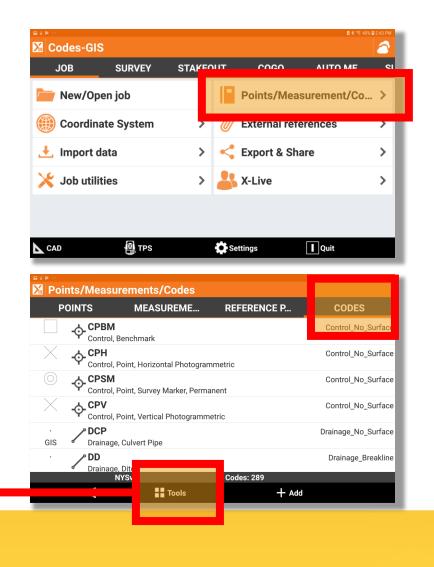

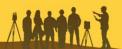

 $\triangleleft$ 

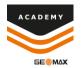

• You can now see all of your imported GIS Features

| GIS features manager<br>Conifer Trees | Attribute = 0                             |
|---------------------------------------|-------------------------------------------|
| IS Conifer Trees                      | A + + + i h + + + + + + + + + + + + + + + |
|                                       | Attributes:2 📏                            |
| Deciduous Trees                       | Attributes:2 义                            |
| Drainage Pipe                         | Attributes:2 义                            |
| BIS Property Pins                     | Attributes:1 义                            |
| Property Monuments                    | Attributes:1 义                            |
|                                       |                                           |

+ Add

Tools

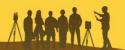

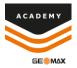

#### **Create Codeslist**

 After completing job setup select Points/Measurements/Codes

 Select Codes menu and then select +Add

| ¤ ± ⊳<br><mark>∭</mark> C           | odes-GIS     |                      |        |      |             |           | 2 \$ \$ 40% 2:43 PM |
|-------------------------------------|--------------|----------------------|--------|------|-------------|-----------|---------------------|
|                                     | JOB          | SURVEY               | STAKEO | пт   | 0903        |           | AF SI               |
|                                     | New/Open     | job                  |        |      | Points/Me   | asurement | /Co >               |
|                                     | Coordinate   | e System             | >      | W    | External re | terences  | ,                   |
| ±                                   | Import data  | а                    | >      | <    | Export & S  | hare      | >                   |
| ×                                   | Job utilitie | s                    | >      | -    | X-Live      |           | >                   |
|                                     |              | ۳۶ TPS<br>urements/C | odes   | 🏠 Se | ttings      | Quit      | ê 호 약: 10k @ 944 PM |
| ЖР                                  | oints/Meas   | urements/C           | odes   |      |             |           |                     |
| POINTS MEASUREME REFERENCE P. CODES |              |                      |        |      |             |           |                     |
|                                     | POINTS       |                      | REME   |      |             | C0        | DES                 |
|                                     |              |                      | REME   |      | ailable.    | CO        | DES                 |

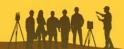

#### **Create Codeslist**

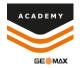

 Input Code, Description, and select drawing type

| Drawing type     |        |
|------------------|--------|
| Single point     | ۲      |
| Line             | 0      |
| Square diagonal  | 0      |
| Square center    | 0      |
| Rectangle base   | 0      |
| Rectangle center | 0      |
| Circle 3P        | 0      |
| Circle center    | 0      |
|                  | CANCEL |
|                  |        |

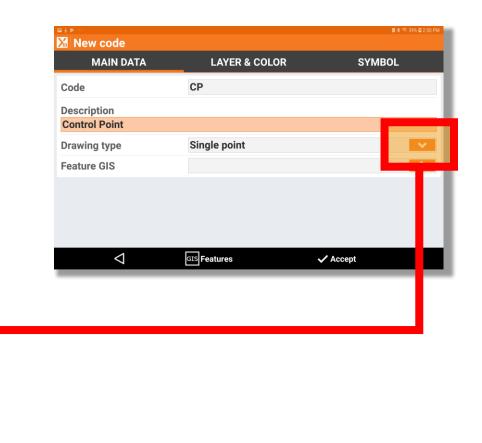

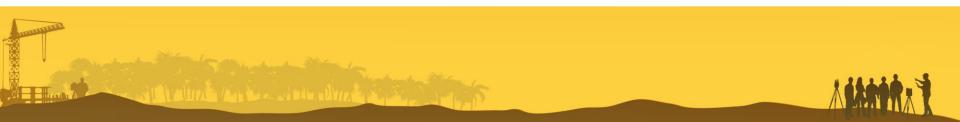

#### **Create Codeslist**

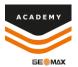

- Select Layer & Color menu
- Layer will default to <Default>
  - Select side menu option to change layer or create new layer
- Select Symbol menu and select the symbol you wish to use
- Now select Accept and the new code will be created

| New code                                                                                                    |               | @ ★ 今: 39% @ 2:53 PM |
|----------------------------------------------------------------------------------------------------|---------------|----------------------|
| MAIN DATA                                                                                                    | LAYER & COLOR | SYMPO                |
| Layer                                                                                                    | < Default >   |                      |
| Color by layer                                                                                                    |               |                      |
| Color                                                                                                    |               |                      |
| Symbol size                                                                                                    |               | 1.0                  |
|                                                                                                    |               |                      |
| $\bigtriangledown$                                                                                                    | GIS Features  | ✓ Accept             |
| a ∗ ⊳ ∞<br>Mew code                                                                                                    |               | ቋ ≹ ጭ 39\ ወ2.54 PM   |
| New code<br>MAIN DATA                                                                                                    | GIS Features  |                      |
| New code<br>MAIN DATA                                                                                                    |               | ₫ ≹ % 39% @2.54 PM   |
| New code<br>MAIN DATA<br>< Default ><br>[1] CROSS                                                                           |               | ₫ ≹ % 39% @2.54 PM   |
| Main DATA A Default > [1] CROSS [2] DIAG-CROSS                                                                              |               | ₫ ≹ % 39% @2.54 PM   |
| X New code<br>MAIN DATA<br>< Default ><br>[1] CROSS<br>[2] DIAG-CROSS<br>[3] BOX                                            |               | ₫ ≹ % 39% @2.54 PM   |
| X New code<br>MAIN DATA<br>< Default ><br>[1] CROSS<br>[2] DIAG-CROSS<br>[3] BOX<br>[4] TRIANGLE                            |               | ₫ ≹ % 39% @2.54 PM   |
| X New code<br>MAIN DATA<br>< Default ><br>[1] CROSS<br>[2] DIAG-CROSS<br>[3] BOX<br>[4] TRIANGLE<br>[5] CIRCLE              |               | ₫ ≹ % 39% @2.54 PM   |
| X New code<br>MAIN DATA<br>< Default ><br>[1] CROSS<br>[2] DIAG-CROSS<br>[3] BOX<br>[4] TRIANGLE<br>[5] CIRCLE<br>[6] TREE1 |               | ₫ ≹ % 39% @2.54 PM   |
| New code   MAIN DATA   < Default >   [1] CROSS   [2] DIAG-CROSS   [3] BOX   [4] TRIANGLE   [5] CIRCLE   ±   [6] TREE1       |               | ₫ ≹ % 39% @2.54 PM   |

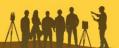

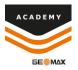

- After completing job setup select Points/Measurements/Codes
- Select the Codes menu, select tools, and select GIS Manager

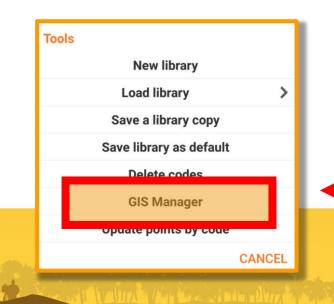

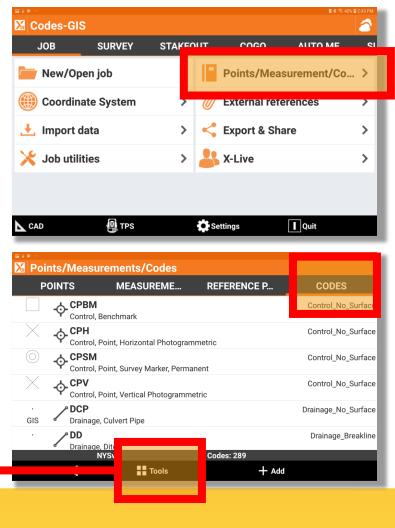

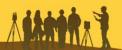

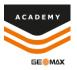

 Select +Add to add a new GIS feature

 Input the feature name and select +Add to input attributes

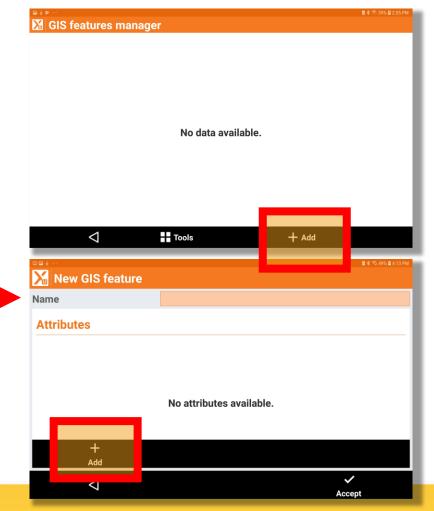

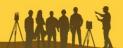

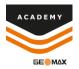

- Input the name of the attribute
- Select the drop down menu beside type and select the answer type of the attribute

| Туре           |        |
|----------------|--------|
| Text           | ۲      |
| Integer number | 0      |
| Real number    | 0      |
| Yes/No         | 0      |
| Title          | 0      |
|                | CANCEL |

| New attribute      |        |           | 登 🕸 🖘 38% 🖨 2:57 PM |
|--------------------|--------|-----------|---------------------|
| Name               | Туре   |           |                     |
| Туре               | Text   |           | <b>~</b>            |
| Prompt             | Туре   |           | _                   |
| Default value      |        |           |                     |
| List               |        | Edit list |                     |
| Fixed list         |        |           |                     |
| Mode               | Active |           | -                   |
| Obligatory         |        |           | 0                   |
|                    |        |           |                     |
| $\bigtriangledown$ |        | 🗸 Accept  |                     |
|                    |        |           | _                   |
|                    |        |           |                     |
|                    |        |           |                     |
|                    |        |           |                     |

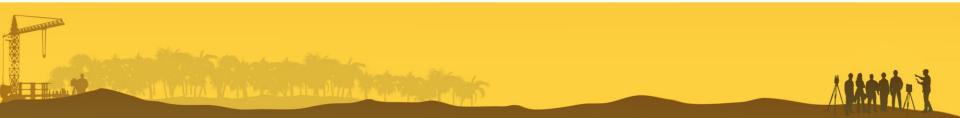

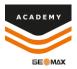

- You can input a default value
- You can create a predefined list of answers for the attribute by selecting "Edit list"
- You can adjust the mode by selecting the drop down menu
- You can make the attribute mandatory to answer if feature is added to a specific code by turning on the "obligatory" option

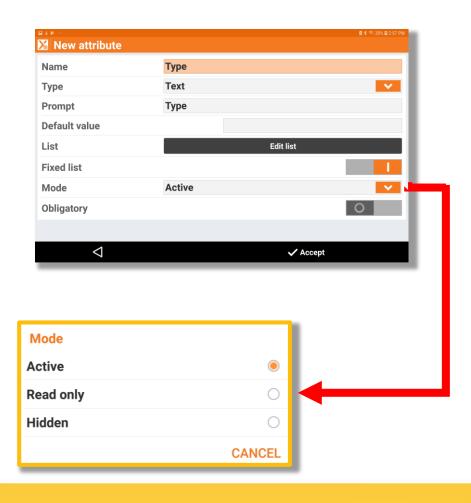

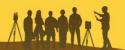

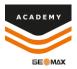

• Once you have the attribute finished you select accept

 Then select accept in the New GIS Feature screen

| 🛯 New attribute                   |                               | ▲ 考 示: 38% 单2:57 PM        |
|-----------------------------------|-------------------------------|----------------------------|
| Name                              | Туре                          |                            |
| Туре                              | Text                          |                            |
| Prompt                            | Туре                          |                            |
| Default value                     |                               |                            |
| List                              |                               | Edit list                  |
| Fixed list                        |                               |                            |
| Mode                              | Active                        |                            |
| Obligatory                        |                               | 0                          |
|                                   |                               |                            |
| $\bigtriangledown$                |                               | 🗸 Accept                   |
|                                   |                               |                            |
|                                   |                               |                            |
|                                   |                               | 盘★ \$5.54% 单451 PM         |
| 🔀 New GIS feature                 | Туре                          | <b>8</b> € ₹ 545 84 51 PM  |
| 🔀 New GIS feature                 | Туре                          | <b>8 € ™ 54% 8 4 51 FM</b> |
| New GIS feature Name Attributes   | Type<br>No attributes availab |                            |
| X New GIS feature                 |                               |                            |
| X New GIS feature Name Attributes |                               |                            |

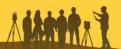

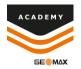

 You can now see your new GIS Features and they are now able to be attached to codes

| 💷 💷 🕅 GIS features mana | ger   |       | 🖻 🛊 🕾 54% 🖻 4:52 PM |
|-------------------------|-------|-------|---------------------|
| GIS Control Points      |       |       | Attributes:1 🔉      |
| GIS Type                |       |       | Attributes:0 📏      |
|                         |       |       |                     |
|                         |       |       |                     |
|                         |       |       |                     |
|                         |       |       |                     |
|                         |       |       |                     |
|                         |       |       |                     |
|                         |       |       |                     |
|                         |       |       |                     |
| $\bigtriangledown$      | Tools | + Add |                     |

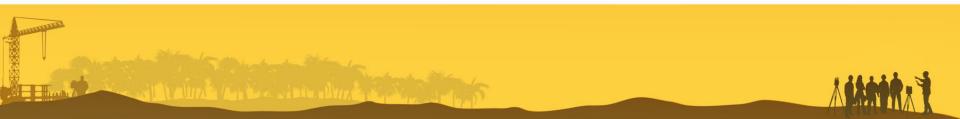

#### **Attach Feature**

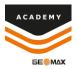

Points/Measurements/Codes MEASUREME... POINTS **REFERENCE P...** CODES - **↔** CP Control Points webinar Codes: 1  $\triangleleft$ Tools + Add Points/Measurements/Codes POINTS MEASUREME.. **REFERENCE P...** CODE 🖌 Edit Delete Codes: 1 webinar  $\sim$ + Add Tools

• Tap on the code that want to attach the GIS feature to and select edit.

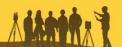

#### **Attach Feature**

 Select the side menu option beside Feature GIS

• Select the GIS feature that you want attached to the code

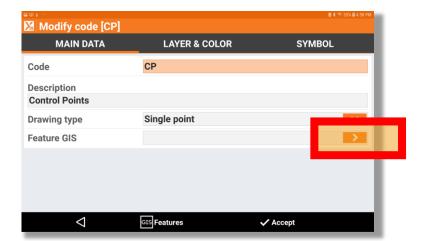

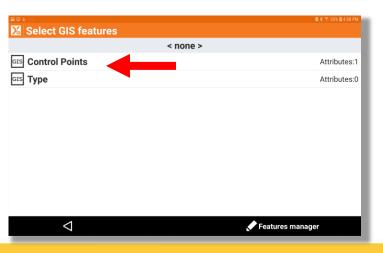

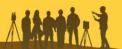

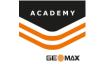

#### **Attach Feature**

 You will see your selected feature appear in the Feature GIS option

 Once you select accept you will now see that there is a GIS feature attached to the code

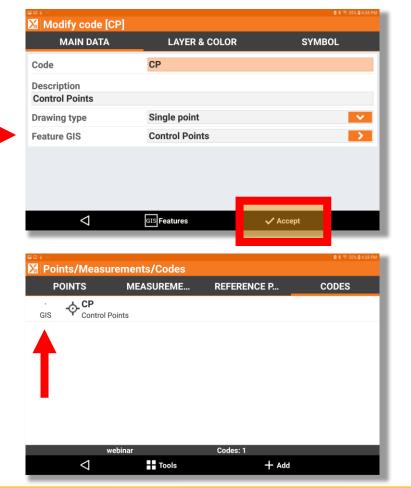

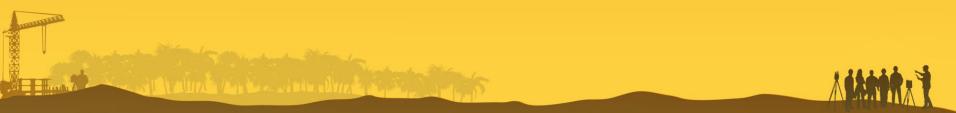

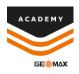

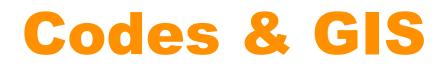

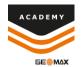

#### Comments and suggestions to

#### academy@geomax-positioning.com

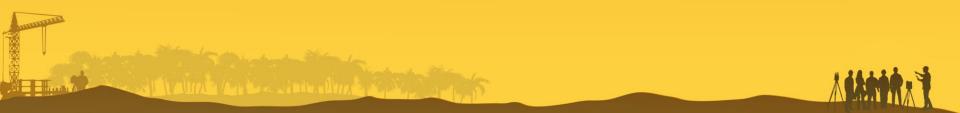